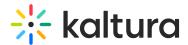

# Edit a channel

This article is designated for all users.

### **About**

Enhance your channel's layout, appearance, and functionality with Kaltura's versatile editing features. Craft a professional and engaging channel page effortlessly, showcasing your desired content in your preferred style. Customize playlists, choose CTAs, and adjust layouts to captivate your audience effectively. With our flexible editing options, you can create a tailored viewing experience that resonates with your viewers.

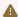

⚠ The following instructions depend on having the Theming module enabled.

# Access the edit page

1. From the user menu , select **My Channels**.

The **My Channels** page displays.

2. Click on the pencil icon on the thumbnail of the channel you want to edit.

The **Edit** page opens on the Details tab by default.

You have a few options for configuring your channel under the following tabs:

## **Details tab**

Under the **Details** tab, enter / edit values for:

- Name
- Description
- Tags
- Privacy Settings
- Options

For more information about the details tab, see Create a channel.

### Theme tab

In the Theme tab, you can activate the channel carousel to showcase playlists, select

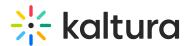

the default player for entries in the channel and set a theme preference for entries published to the channel.

- Enable channel carousel Select to enable the channel carousel. When selected, the channel carousel playlist is displayed.
- Channel carousel playlist Choose a playlist from My Playlists or Channel Playlists (Note that if you choose My Playlist, only content in the channel is displayed on the carousel.)

The carousel feature isn't currently available in the new Theming Feature Set.

- First tab Select which tab should be displayed first in the channel. (The image below shows the Media tab as the first in the channel.)
- Channel Player Set Select the set of players you want to use as the default for entries in this channel. Player sets are preconfigured by your KMS admin.
- Theme Preference Choose which theme should take precedence if a themed entry is published to this channel. To learn more about a themed entry, please see Entrydesign.

# Playlists tab

This tab displays the channel's playlists.

There are a few options for managing your playlists:

- Click +Create Channel Playlist to make a new playlist. See our article Create a Playlist for more information.
- Click the dots and drag to change the order of your playlists.
- Click the pencil icon to edit your playlist. For information, read our article Edit playlist details.
- Click the trash can icon to delete a playlist.
- Click the icon to embed a playlist. For information, read our article Embed a playlist.

## Users tab

If you are the channel manager or owner, you can add users to the channel as well as

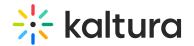

view and edit permissions.

- **Upload banner image** Upload a banner image for your channel's main page.
- **Icon Entry ID** Enter an image entry ID to display as the channel's icon. You can find the image ID in the image's details in My Media or in KMC.
- **Banner Video ID** Add a video as an intro to your channel to highlight special content or anything you like.
- View Mode- Select the channel view mode:
  - Detailed as shown below
  - Grid as shown below

Please note, the action buttons as shown below in the basic UI are not yet available in the Theming.

- **Channel Layout** Choose the layout of channels in the application:
  - 'Tabs' to display the channel elements (Sessions, Content, Playlists, About) in tabs.
  - 'Vertical' to show the channel elements one above the other, allowing navigation between the elements with a scroll.
- Links/CTA Select which CTA buttons/links to show. Between the 'Meeting', 'Chat', and 2 CTA buttons, only the first 3 will display on large screens, and only 2 in smaller screens. (Order by priority from top to bottom 'Meeting', 'Chat', CTA1, CTA2). To display a custom link:
  - check the box next to 'Display a custom link' button.
  - enter the name that will be displayed on the button.
  - enter the HTML link you want users to be navigated to (links will open in a new tab)
- **Sections** Select which sections (Sessions, Playlists, Media, About) to show on the channel page. Note that the Sessions and Playlist sections will automatically be hidden if no content is available in either.
- **Default Tab** Select which section tab will show up first on the channel page. Note that if the Sessions or Playlists tabs are selected as the default tab but contain no content, the next section available will show instead.
- Channel Rank Enter a name or label which can be used to identify the channel.

And finally, don't forget to click **Save**.

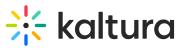

[template("cat-subscribe")]